## **S7-400PLC CES7412-2XK07-OABO**

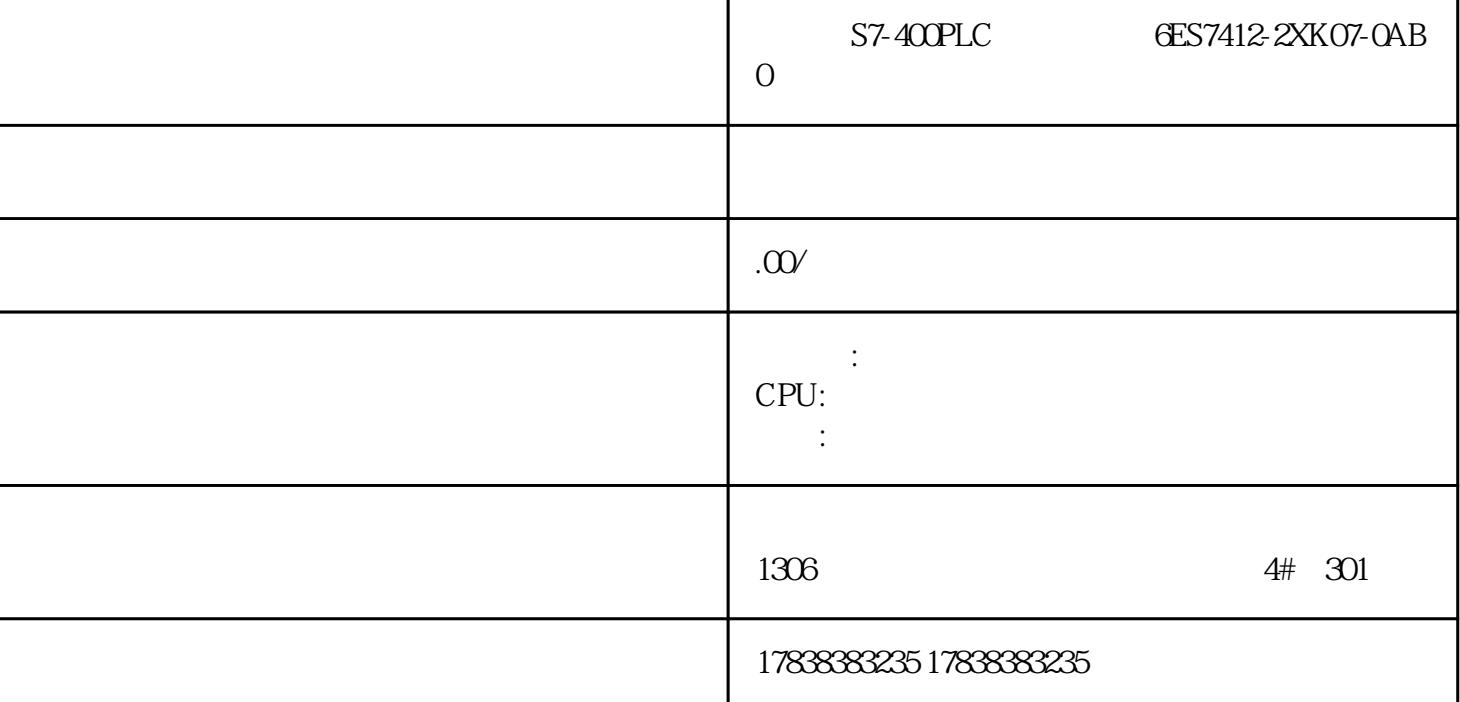

## **PCS7**

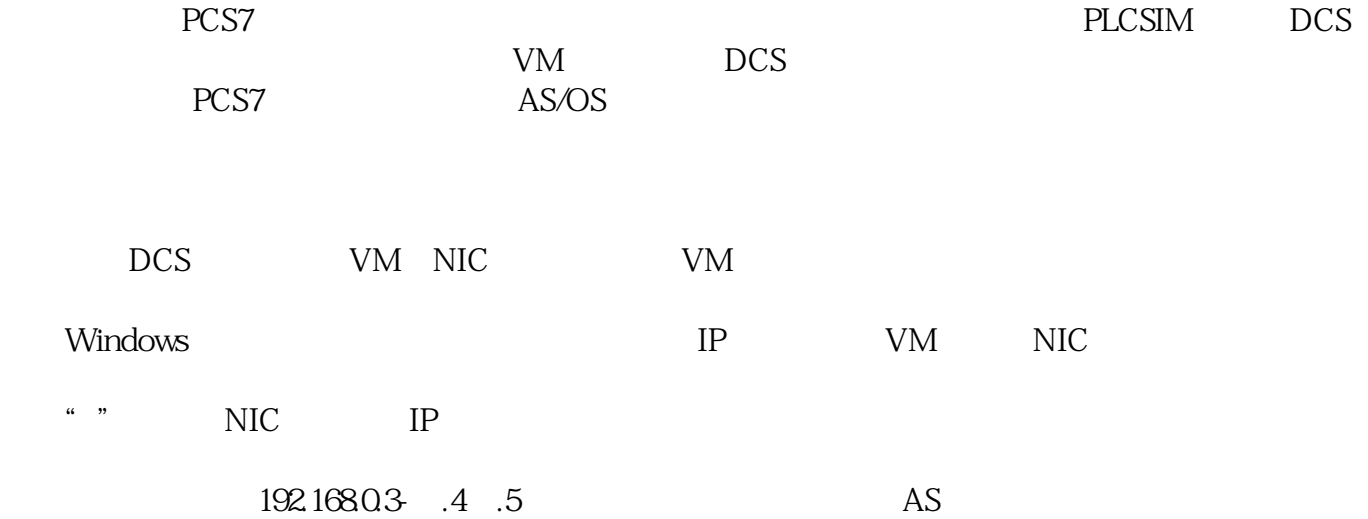

Simatic Manager – – ES PLC OS AS i<br>CP <del>OGC 7443</del> IEX30 OXE 1 30 ii CP DCS CP 6GC7443-1EX30-0XE1 3.0 ii CP<br>CP IP CP  $IP$  i CP 443-1 PN-IO  $\qquad$   $\qquad$   $\qquad$   $\qquad$   $\qquad$  ii  $\qquad$  IP  $\qquad$  IP  $\qquad$  PN-IO X5 X5-1

192.1680.3 .4 CP<br>FXSTEMBUS "OK" —<br>
SYSTEMBUS

WinCC Explorer<br>
WinCC Explorer

 $\sim$   $\sim$   $\sim$   $\sim$   $\sim$   $\sim$   $\sim$  $\frac{u}{\sqrt{2}}$ ,  $\frac{u}{\sqrt{2}}$ ,  $\frac{u}{\sqrt{2}}$ ,  $\frac{u}{\sqrt{2}}$ ,  $\frac{1}{\sqrt{2}}$ 本地计算机名称(在"常规"选项卡上)。ii、在"启动"选项卡上,禁用"报警记录"和"标记记录" 。iii、用OK确认。(可选)添加用户凭据。删除服务器数据(右键单击服务器数据>删除)。

Simatic Manager MinCC NetPro

OS CP i "W NDIS IP-192.168.0.222 ii OK WinCC i ii ii > TCP i ii " " AS iv " TCP " " 示属性"复选框。点击应用确认。v、取消勾选"活动连接建立"选项,并用OK确认。

PLCSIM i ,请在CFC编辑器中执行完整下载,您应该可以联机。在操作系统上执行完全编译。打开WinCC Explore r and the second state  $\overline{AS}$ OS AS OS DCS DCS